# **如何使用 Google Meet 進行視訊會議**

**圖資處提供 110/05/24 v2**

# **管控考量因素,本校暫未申請 google 教育帳號。 請利用個人 google 帳號進行視訊會議。**

### **一、如何申請使用 Google Meet 帳號**

#### **參考來源:google meet 官網**

<https://apps.google.com/intl/zh-TW/meet/how-it-works/>

#### **【個人帳號-gmail】**

如果你有在使用 Gmail、Google 相簿、YouTube 或其他 Google 產品,只[要登入現](https://accounts.google.com/ServiceLogin?ltmpl=meet&continue=https%3A%2F%2Fmeet.google.com)有 Google 帳戶即可。

還沒有 Google 帳戶嗎?請[按這裡免](https://accounts.google.com/SignUpExpress?ltmpl=meet&continue=https%3A%2F%2Fmeet.google.com)費註冊。

### **二、如何發起會議或加入會議**

#### **途徑 1:使用電腦操作**

透過任何新版網路瀏覽器皆可使用,不必下載軟體

你可以在桌機或筆電上,透過任[何新版瀏覽器](https://support.google.com/meet/answer/7317473)[發起會議](https://support.google.com/meet/answer/9302870)[或加入會議,](https://support.google.com/meet/answer/9303069)不需要另外安裝軟體。

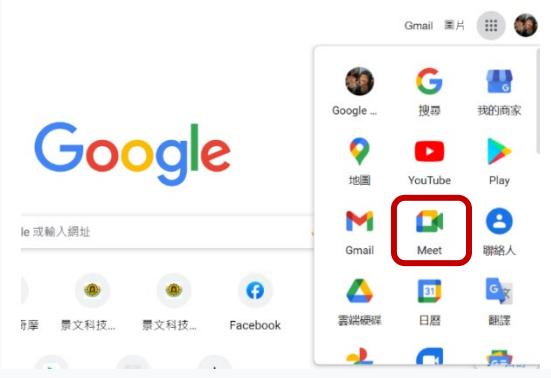

## **途徑 2:透過手機或平板電腦**

下載 Google Meet 行動應用程式

你可以利用 Google Meet 行動應用程式加入會議、發起會議或分享螢幕畫面。立即前 往 [Google Play](https://play.google.com/store/apps/details?id=com.google.android.apps.meetings&hl=|||locale|||) 或 [Apple Store](https://apps.apple.com/app/hangouts-meet-by-google/id1013231476?l=|||language|||) 下載。

## **三、Google Meet 線上教學影片**

**參考影片 1[:【同步】最簡易的同步遠距平台](https://reurl.cc/vq3geL) Google Meet(國貿系林宏諭老師製)**

**<https://reurl.cc/vq3geL>**

**參考影片 2:google meet 個人版**

[https://www.youtube.com/watch?v=iiRpY\\_ZQFjc](https://www.youtube.com/watch?v=iiRpY_ZQFjc)

**參考影片 3:新版 Google Meet 個人版—遠距教學快速上手(2021.0520 )**

<https://www.youtube.com/watch?v=jxce20kHFhE>

**參考影片 4:一次搞懂用 Google Meet 線上教學&外接設備**

<https://www.youtube.com/watch?v=S2-ZpVrBuZg>